# Unity Express自定義指令碼快速入門手冊

## 目錄

[簡介](#page-0-0) [必要條件](#page-0-1) [需求](#page-0-2) [採用元件](#page-1-0) [慣例](#page-1-1) [概觀](#page-1-2) [使用Cisco Unity Express指令碼編輯器](#page-3-0) [建立基本指令碼](#page-4-0) [整合方法](#page-5-0) [Callflow示例](#page-5-1) [示例指令碼](#page-6-0) [將指令碼上傳到Cisco Unity Express](#page-13-0) [疑難排解](#page-14-0) [附錄](#page-16-0) [附錄1 — 系統提示](#page-16-1) [附錄2 — 重置預設跟蹤](#page-17-0) [相關資訊](#page-19-0)

# <span id="page-0-0"></span>簡介

本文檔提供有關Cisco Unity Express(CUE)系統的資訊。具體來說,本文檔提供了在產品中建立自 定義自動總機應用程式的入門指南。

有關Cisco Unity Express的詳細資訊,請參[閱Cisco Unity Express指令碼編輯器指南。](//www.cisco.com/en/US/products/sw/voicesw/ps5520/products_administration_guide_book09186a00803e6cc4.html)本文檔面向 需要基本指南以開始使用Cisco Unity Express Editor並在Cisco Unity Express產品中維護指令碼的 管理員。

注意:常規思科技術支援無法提供自定義指令碼支援。如有問題、評論和自定義指令碼幫助,請傳 送電子郵件至[ask-cue-editor@external.cisco.com。](mailto:ask-cue-editor@external.cisco.com)

## <span id="page-0-1"></span>必要條件

## <span id="page-0-2"></span>需求

閱讀器需要通過命令列介面(CLI)或GUI熟悉Cisco Unity Express管理和配置。

Cisco Unity Express指令碼編輯器(CUEEditor2.1.1.exe)和本文檔使用的示例指令碼(CUE-AA-S6- AASample.zip)可[從Cisco Unity Express 2.1.1軟體下載中心獲取。](//www.cisco.com/cgi-bin/tablebuild.pl/cue-211)

### <span id="page-1-0"></span>採用元件

本文檔中的資訊基於Cisco Unity Express版本2.1.1。該示例包含僅在Cisco Unity Express 2.1.1中 可用的步驟。雖然早期版本中的許多原則是相同的。本檔案會明確指出2.1.1的特定步驟。

本文中的資訊是根據特定實驗室環境內的裝置所建立。文中使用到的所有裝置皆從已清除(預設 )的組態來啟動。如果您的網路正在作用,請確保您已瞭解任何指令可能造成的影響。

### <span id="page-1-1"></span>慣例

如需文件慣例的詳細資訊,請參閱[思科技術提示慣例](//www.cisco.com/en/US/tech/tk801/tk36/technologies_tech_note09186a0080121ac5.shtml)。

## <span id="page-1-2"></span>概觀

 $\circ$ 

。

基本Cisco Unity Express產品隨附語音郵件片段和基本自動話務員(在Cisco Unity Express 2.1.1及 更高版本中,有兩個自動話務員指令碼)。 許多客戶發現標準自動總機太有限。Cisco Unity Express具有允許建立自定義指令碼的指令碼編輯器。這些自定義指令碼可以載入到Cisco Unity Express中並替換(或附加工作)常規自動助理。

警告:此處顯示的示例指令碼用於說明目的。它可以以任何方式修改。本文的目的是闡明自定義指 令碼的設計和實現過程。不提供成品指令碼。但是,如果選擇使用此指令碼,則至少記錄每個提示 。您可以收聽附加的音訊檔案以聽到它們的聲音。但是請通過[電話\(AVT\)/問候語管理系統使用管理](//www.cisco.com/en/US/products/sw/voicesw/ps5520/products_tech_note09186a008025c5e0.shtml) 。

注意:此時無法獲取Cisco Unity Express使用的實際系統指令碼的副本。這些指令碼具有常規指令 碼編輯器不支援的步驟。自Cisco Unity Express 2.1.1起的系統指令碼為aa.aef、 voicebrowser.aef、setmwi.aef、promptmgmt.aef、checkaltgreet.aef、xfermailbox.aef和 aasimple.aef。

指令碼編輯器是一個工具,允許您在獨立於Cisco Unity Express的PC上建立指令碼。建立後,指令 碼將在Cisco Unity Express上傳和配置。

此清單說明一些基本術語,以幫助您理解本檔案中的概念。

- Step 指令碼建立的基本構建塊。每個步驟都是最基本的可執行單元,如「if」語句、「 Goto」等等。
- 指令碼 按順序執行的一個或多個步驟。指令碼是副檔名為.aef的檔案。
- **Variable** 這些是指令碼中的變數。變數可以是不同的型別,例如Integer、Boolean、String等
- Parameter 這是變數的屬性,以便通過Cisco Unity Express Web介面將變數提供給管理員。 例如,如果您的OperatorExtension變數在預設情況下要將值指定為1000,則有時需要將其更改 為2000。在這種情況下,該變數會通過Web介面公開,這樣每次需要更改值時不必將整個指令 碼重新載入到Cisco Unity Express中。
- Prompt 可以播放的.wav檔案。它或者手動上傳到Cisco Unity Express系統,或者通過管理 通過電話(AVT)系統錄製(在2.1.1版本之前,AVT稱為問候管理系統(GMS))。 上載的所有使用者 提示都放在同一個目錄中。它們在GUI中通過Voicemail > Prompts選單項顯示,或在CLI中通過 show ccn prompts命令顯示。在指令碼中,使用者提示被指定為P[<promptname>]。系統提示 是預先錄製好的,可以使用。它們被指定為SPI<promptname>]。[附錄1列](#page-16-1)出了可用的系統提示
- Application 這是填充了所有提示和引數的指令碼。預設情況下,Cisco Unity Express隨附語 音郵件、AVT系統和簡單自動總機應用程式,在安裝結束時運行初始化嚮導時,這些程式都進 行了配置。
- Trigger 觸發器通知Cisco Unity Express需要執行特定應用。例如,當您撥打1000時,電話 系統(Cisco CallManager或Cisco CallManager Express)會將呼叫路由到Cisco Unity Express。當Cisco Unity Express看到呼叫被撥到號碼1000時,它會查詢該分機的觸發器。然 後啟動相應的應用程式。換句話說,它知道呼叫1000的呼叫是否需要轉到語音郵件、自動總機 或其他內容。可以有多個觸發器用於同一個應用程式。預設情況下會新增許多觸發器,例如語 音郵件、AVT和固定自動助理的觸發器。當您理解術語時,Cisco Unity Express Web管理工具

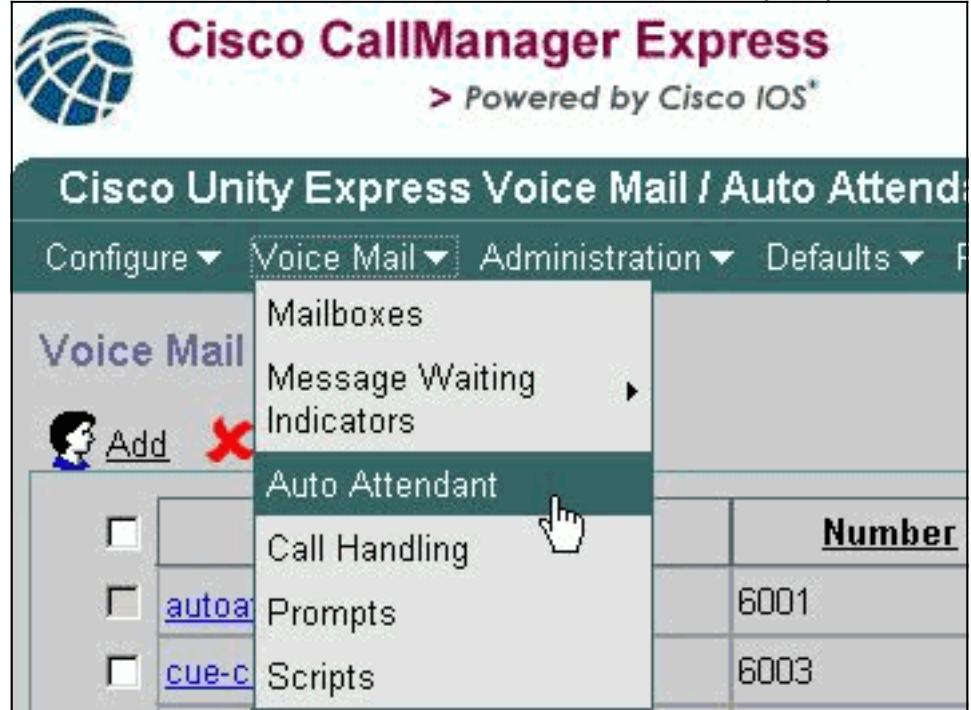

將更易於理解。∐

在Cisco Unity Express網頁中,「語音郵件」類別下的「自動總機」選項是指術語中定義的應用程 式。每個條目包含與應用程式關聯的編號、其引用的指令碼、與指令碼關聯的任何引數(無論是否 啟用應用程式)以及關聯的埠數。

呼叫處理當前僅包含語音郵件、內建自動總機和AVT系統的關聯號碼。在Cisco Unity Express 2.1及 更高版本中,在Administration > Call-in Numbers下,會額外顯示所有觸發器,包括JTAPI(適用於 Cisco CallManager)和SIP(適用於Cisco CallManager Express或SRST模式)。 目前,檢視是否 配置了指向同一應用程式的多個觸發器的唯一方法是使用CLI中發出的show ccn trigger命令。

Prompts(提示)選項是指系統上存在的音訊檔案(.wav)。

Scripts選項引用可以儲存在系統上的.aef檔案。目前,除了系統指令碼之外,最多可以上傳四個指 令碼。

在CLI中,可以使用show ccn命令隨時獲取此資訊。此輸出表示每個命令輸出的部分:

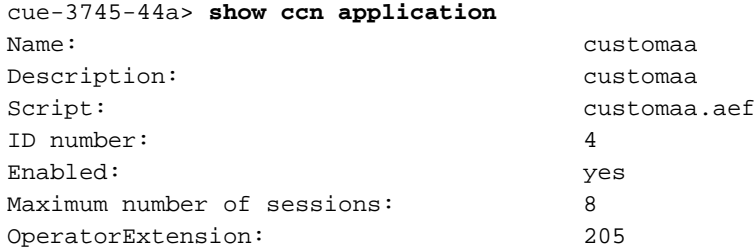

MainMenu: MainMenu.wav ClosedGreeting: ClosedGreeting.wav InvalidExt: InvalidExt.wav MaxRetries: 3 MaxExtension: 205 SorryGoodbye: SorryGoodbye.wav EnterExtension: EnterExtension.wav namePrompt: namePrompt.wav MinExtension: 200 ... cue-3745-44a> **show ccn prompts** Name: MainMenu.wav Language: de\_DE Last Modified Date: Wed Dec 22 03:34:57 GMT+00:00 2004 Length in Bytes: 121978 Name: EnterExtension.wav Language: de\_DE Last Modified Date: Wed Dec 22 03:34:26 GMT+00:00 2004 Length in Bytes: 21338 Name: SorryGoodbye.wav Language: de\_DE Last Modified Date: Wed Dec 22 03:34:02 GMT+00:00 2004 Length in Bytes: 17658 Name: ClosedGreeting.wav Language: de\_DE Last Modified Date: Wed Dec 22 03:33:00 GMT+00:00 2004 Length in Bytes: 86138 Name: InvalidExt.wav Language: de DE Last Modified Date: Wed Dec 22 03:47:07 GMT+00:00 2004 Length in Bytes: 29818 Name: namePrompt.wav Language: de\_DE Last Modified Date: Wed Dec 22 03:40:28 GMT+00:00 2004 Length in Bytes: 22618 ... cue-3745-44a> **show ccn trigger** Name: 18955 Type: SIP Application: customaa Locale: systemDefault Idle Timeout: 10000 Enabled: yes Maximum number of sessions: 8 ...

show ccn application輸出顯示應用程式名稱、它引用的指令碼、是否啟用該應用程式以及它可處理 的併發呼叫數,以及所有指令碼引數及其值。

show ccn prompts命令將列出所有命令、它們的語言、大小和修改日期。

show ccn trigger資訊提供編號(「名稱」)、它呼叫的應用程式、狀態(啟用/禁用)和會話數。

#### <span id="page-3-0"></span>使用Cisco Unity Express指令碼編輯器

使用[指令碼編輯器](//www.cisco.com/cgi-bin/tablebuild.pl/cue-211)(僅供[註冊客](//tools.cisco.com/RPF/register/register.do)戶使用)建立新指令碼。它必須安裝在單獨的PC上。

位於同一位置的是幾個示例指令碼。這些指令碼有助於學習如何在指令碼中執行特定操作。思科建 議您安裝該編輯器並下載幾個示例指令碼,以便熟悉該編輯器的工作方式。

啟動指令碼編輯器後,可以開啟指令碼,如下圖所示:

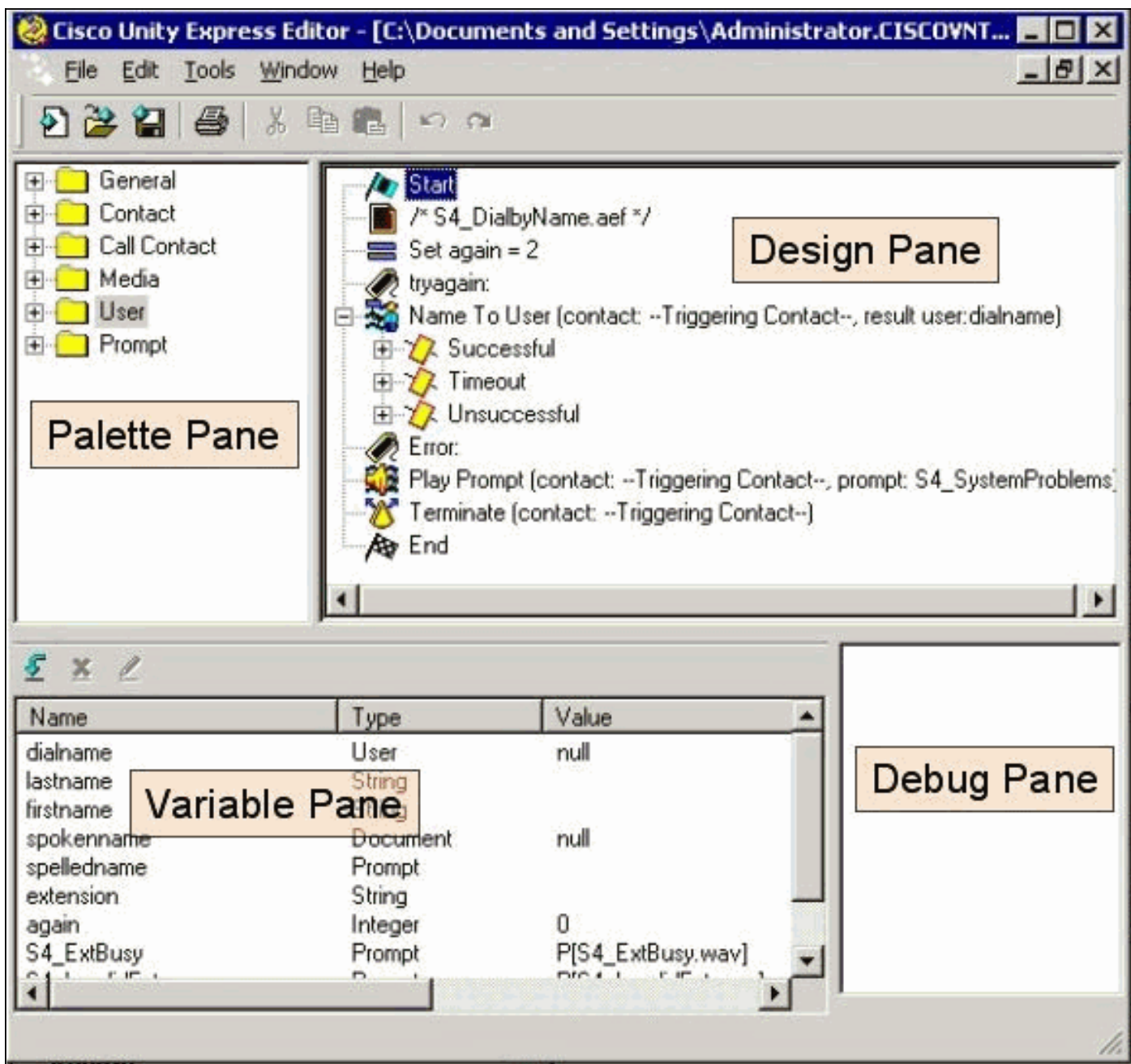

「元件面板」窗格包含具有每個步驟的資料夾,並根據其主要功能進行分類。從此處將步驟拖到「 設計」窗格以建立指令碼。在[變數]窗格中,可以建立和編輯變數。將步驟拖動到「設計」窗格後 ,可以按一下右鍵某個步驟,選擇「**屬性」**,然後自定義該步驟以及分配給該步驟的變數。將指令 碼上傳到Cisco Unity Express之前,始終需要首先通過Tools > Validate選項對其進行驗證。然後 ,任何錯誤輸出都會顯示在「調試」窗格中。

使用編輯器時,要記住的最有用的功能之一是幫助功能。可通過工具欄上的「幫助」選單直接訪問 它,或在選擇特定步驟屬性時訪問它。

## <span id="page-4-0"></span>建立基本指令碼

您可以使用「幫助」選單熟悉某些步驟。在指令碼編輯器中,將幾個步驟從元件面板拖到設計窗格 中,然後按一下右鍵其中一個步驟並選擇**屬性**。然後按一下**Help**按鈕,獲取該特定步驟的幫助。

本文檔介紹如何建立示例指令碼。本文還討論了人們建立自定義自動總機時嘗試解決的一些常見問

題。這裡的目標是建立一個指令碼來應答呼叫,檢查是否存在緊急候補問候語,以及當前時間是否 為正常的工作時間。如果已關閉,請播放自定義問候語並將呼叫傳送給接線員。如果開啟,請播放 一個選單,該選單允許呼叫者撥打1(按名稱撥號)、2(按分機撥號)或0(操作員)。Dial-byextension選項應只將呼叫轉接至指定的範圍,而不是您可以輸入的任何號碼。

警告:本檔案使用的範例僅作說明之用。儘管您可以自由使用任何您喜歡的內容,但這可能與貴公 司的情形不完全相符。特別是在錯誤處理方面,此指令碼沒有多大用處。

註:除www.cisco.com上的示例指令碼外,Cisco Unity Express CD還包含與此處使用的指令碼相似 的指令碼,稱為aa\_sample1.aef。它非常類似於常規的發貨自動總機(2.1之前)。 如果計畫以預 設指令碼作為起點,請使用此指令碼,而不是在安裝某些版本的指令碼編輯器時找到的aa.aef檔案  $\sim$ 

### <span id="page-5-0"></span>整合方法

Cisco Unity Express目前支援與Cisco CallManager或Cisco CallManager Express的整合。雖然指 令碼本身沒有改變,但整合方法可能會導致一些細微的差異。當您執行重定向步驟(該步驟從邏輯 上將呼叫從Cisco Unity Express轉移至外部分機)時,此整合方法至關重要。與Cisco CallManager Express(當前處於SRST模式的Cisco CallManager整合也是如此)整合時,信令通過SIP以 BYE/Also消息的形式完成。這意味著重定向會掛斷對Cisco Unity Express的呼叫,並告知Cisco CallManager Express/SRST路由器將呼叫者連線到BYE消息的「還有:」部分中指定的分機。如果 該擴展無效或無法訪問,則可以丟棄呼叫方。這是因為Cisco Unity Express無法收回該呼叫並收到 傳輸失敗的通知。這是一個真正的盲轉接。如果呼叫重定向到未註冊、忙碌或分機沒有應答,則適 用於該目錄號碼的常規來電轉駁規則生效。Cisco Unity Express不再是呼叫的一部分。這也意味著 當您編寫重定向步驟指令碼時,當前在您新增代碼以處理忙/無效/不成功的重定向時並沒有什麼好處 ,因為重定向本身等於斷開連線。沒有可能的故障案例。

對於Cisco CallManager整合,Cisco Unity Express通過Java電話應用程式設計介面(JTAPI)進行通 訊。 這將允許發生忙/無效/不成功的重定向步驟。因此,請在指令碼中新增代碼以處理這些情況。 當所有Cisco CallManager都不可達且系統進入SRST模式時,會使用本文檔前面討論的SIP信令。 因此,本文中描述的所有限制都適用。

#### <span id="page-5-1"></span>Callflow示例

在開始編寫生產指令碼之前,必須規劃出完整的呼叫流程。對於此示例,假設所有副檔名都在200- 299範圍內(重要的一點是它們都以2開頭)。 在本範例中,您有如下程式:

- 1. 接電話。
- 2. 檢查是否有候補問候語。如果有,播放它。
- 3. 看看是不是節日。如果是,請播放假日問候語並進入主選單。
- 4. 檢查是否在工作時間或工作時間之後,播放各自的(開啟/關閉)問候語。進入主選單。
- 5. 主選單需要播放提示,允許使用者在知道的情況下隨時輸入分機。如果要在目錄中查詢使用者 ,則允許輸入1;如果希望聯絡操作員,則允許輸入0。由於所有有效的使用者分機均以2開頭 ,因此請輸入2個分支到分機撥號部分。
- 6. 按名稱撥號查詢使用者並將其傳送給他們。如果輸入零,則使用者被轉移到操作員。
- Dial-by-extension選項會立即嘗試收集另外兩個數字。如果輸入較少項,則會返回主選單。如 7. 果收集到了兩個,它會嘗試查詢使用者。如果使用者退出,則將使用者轉移到該分機,否則使 用者轉到主選單。
- 8. 轉移到操作員函式將轉移呼叫。如果由於某種原因失敗,它會返回主選單。
- 9. 針對各種問題(例如多次不成功的傳輸)的附加錯誤處理序列,告知使用者稍後重試並掛機。

在錯誤處理方面可以做很多工作。對於真正的實現,在流程圖中對映完整的呼叫流程(包括錯誤處 理以及每個使用者互動或選擇)可能有所幫助。

## <span id="page-6-0"></span>示例指令碼

### 開始

在指令碼編輯器中輸入指令碼。

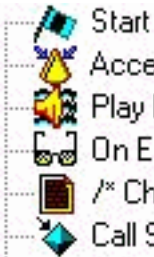

- Accept (contact: --Triggering Contact--)
- Play Prompt (contact: --Triggering Contact--, prompt: DP[500])
- မြူမှူ On Exception(UndefinedPromptException) Goto Sorry
- /\* Check for Alternate Greeting. ... \*/
- Call Subflow -- checkAltGreet.aef

所有指令碼都以「開始」步驟開頭。首先要做的就是接受呼叫。播放提示(DP[500]),即0.5秒的暫 停。在某些情況下,到公共交換電話網路(PSTN)的音訊直通不會快速發生。在問候語之前播放一些 內容和「真實」問候語,以避免任何感知到的對問候語的剪輯。下一步是開啟異常轉至步驟。這樣 做是在執行指令碼時查詢型別為「UndefinedPromptException」的任何異常。當步驟嘗試播放不存 在的提示時,會發生此特定的異常。僅當播放提示的步驟將「Continue On PromptErrors」屬性設 定為「No」時,才會出現這種情況。如果設定為「Yes」,則不會播放提示,也不會引發異常。使 用此「發生異常時執行」步驟可確保如果清除可由管理員管理的關鍵提示(如主選單),則您可分 支到某一區域,在該區域中,您可分支到「抱歉」標籤,以告訴使用者稍後重試。然後,呼叫子流 ,checkAltGreet.aef。這是一個系統指令碼,它始終存在。它會檢查AltGreeting.wav檔案是否存在 。如果存在,就會播放。如果沒有,則子流返回。這非常方便,因為您可以將其與GMS(現在稱為 AVT系統)結合使用,以在普通消息之前播放某種緊急問候語。有關此功能的詳細資訊,請參閱<mark>配</mark> [置和使用Unity Express的問候語管理系統和緊急候補問候語。](//www.cisco.com/en/US/products/sw/voicesw/ps5520/products_tech_note09186a008025c5e0.shtml)無法判斷候補問候語是否實際播放 (或檢查本地儲存庫中是否存在檔案)。 您不必在指令碼開頭使用此命令。例如,根據您的應用程 式,您可以使用緊急候補問候語功能來錄製假日提示。不要呼叫此子流,而應僅在節假日呼叫它。 這有助於站點管理員通過電話使用者介面記錄節日問候,而無需通過瀏覽器或CLI訪問系統(重新命 名提示或將提示分配給指令碼變數)。

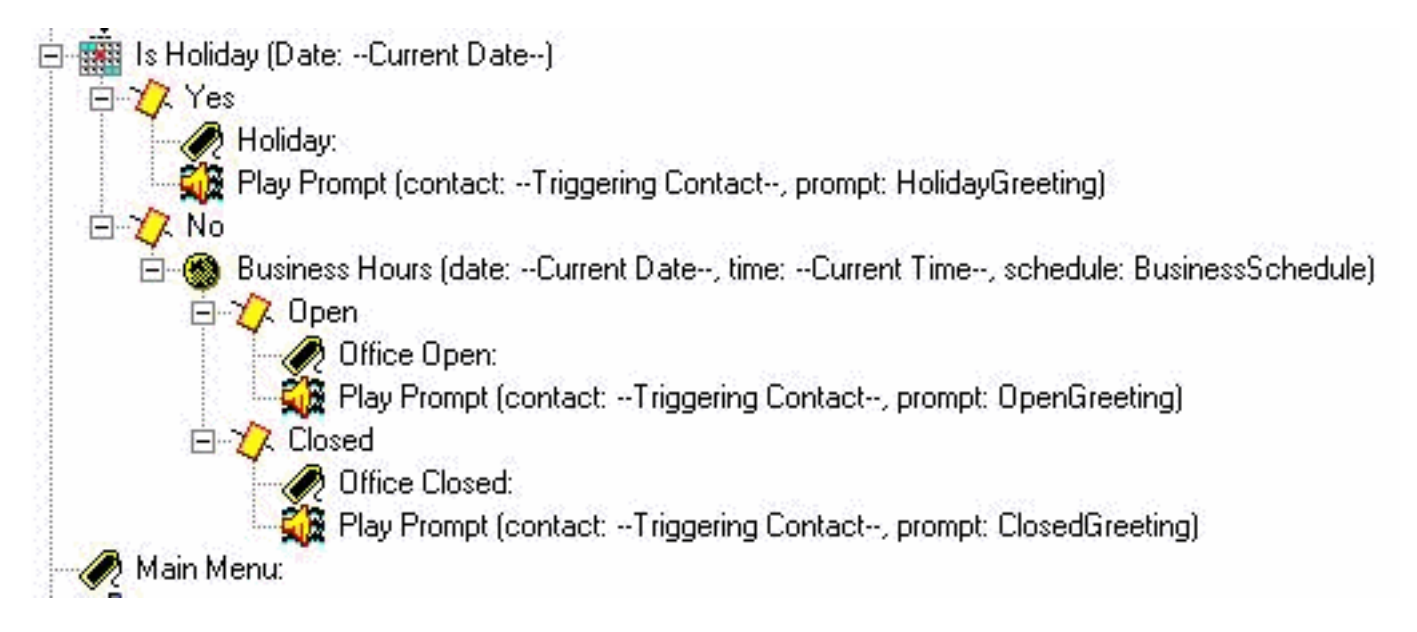

確定要播放的開啟提示。如果是假日,播放假日問候語。如果是在工作時間(可在Cisco Unity Express Web管理員中通過時間表進行配置),則播放開始問候語(其內容可以簡單到「感謝呼叫 Cisco Systems」),否則播放結束問候語。不管你彈哪一張,你都可以直接進入主選單。

注意:「Is Holiday」和「Business Hours」步驟特定於2.1.1及更高版本。對於早期版本的Cisco Unity Express,唯一的選擇是使用「一天中的時間」步驟。這不允許您播放基於日期或日期的不同 問候語。它只基於時間。

#### 主選單

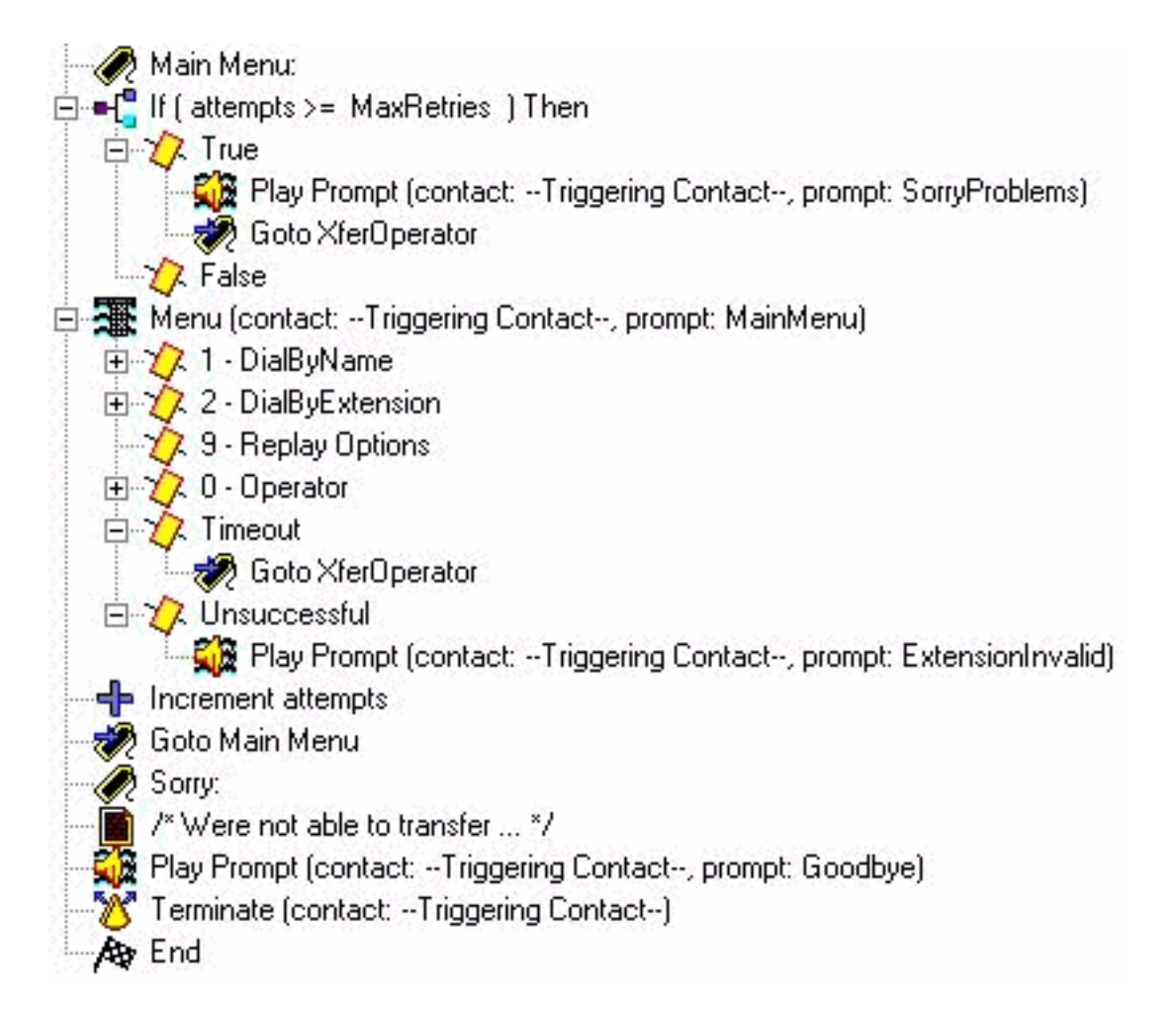

進入主選單部分。由於稍後許多錯誤處理將呼叫者傳送回主選單,因此會新增一個計數器。計數器 「attempts」與「MaxRetries」進行比較,後者是使用者可配置的另一個變數(預設情況下為3)。 如果達到計數器,向使用者道歉,並將呼叫者轉接給操作員(「Sorry you are problems.請稍等片刻 ,等待接線員。」)。

「選單」步驟將播放一個基本提示(「如果您知道您所在方的分機號,請隨時撥打。按姓名拼寫按 1,操作員按0,重複這些選項,按9。」) 在這種情況下,由於您播放的是您自己的錄製提示,因此 您將此步驟中的「最大重試次數」引數更改為0。只要您有執行此操作的選項,就會執行此操作。原 因是,如果不是0,您會聽到系統提示「Are you still there?」 每次到達到期計時器時,它都會分支 到超時分支。當有人按1、2、9或0以外的任何內容時,將到達「未成功」分支。在這種情況下,將 播放提示「輸入的分機無效」,並退出增加嘗試計數器的步驟,然後返回主選單。

註:為確保音訊在您在「媒體」步驟(如「選單」或「播放提示」)中輸入數字後立即停止,您必 須選中該步驟「提示」頁籤中的「插入」欄位。可中斷欄位(在「常規」頁籤上)用於其他步驟中 斷,這些步驟中斷當前不適用於Cisco Unity Express。

新增單個錯誤處理部分。「抱歉」部分將播放一條消息(「我們此時無法轉接呼叫。請稍後再試。再 見。」)。 然後呼叫斷開。

您可以始終使用系統問候語而不是這些自定義變數。系統提示始終使用SP[]表示法,而使用者提示 使用P[]表示法。在定義提示變數時,不能將系統提示指定給該提示變數(在變數窗格中,因為這些 提示變數是根據定義的使用者值)。 定義後,在指令碼中,可以通過Set步驟(或任何Create Prompt步驟)為變數指定系統提示。

### 按名稱撥號

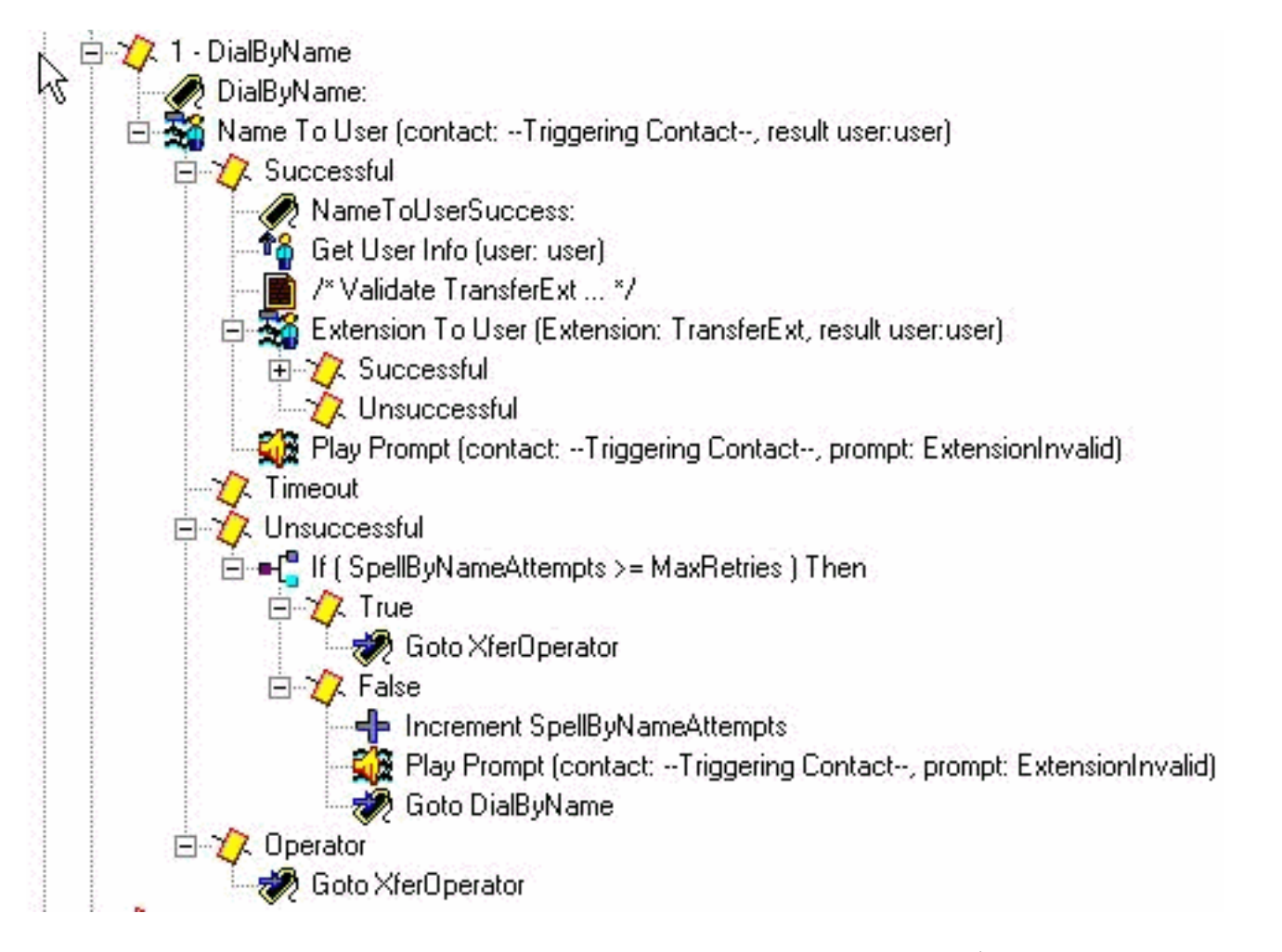

按名稱撥號的一種方法是從Cisco.com下載示例(S4\_DialByName),將其作為單獨的指令碼載入到 Cisco Unity Express中,然後新增呼叫子流步驟以呼叫它。在這種情況下,該步驟將直接放入指令 碼中,並將進行詳細討論。NameToUser步驟僅允許您配置其提示之一(「拼寫您要呼叫的人的姓 氏,後跟字母Q的名字,按7,字母Z的名字,按9」)。 無法消除所有系統提示。為了最小化這些 值,首先需要禁用Cancel鍵(預設\*)。 如果存在,系統會在錄製的提示末尾新增一條消息「重新 開始,按星號」。其次,將「Maximum Retries(最大重試次數)」更改為零,這樣就不會出現「 please try again(請重試)」和「are you still there(您仍然在那裡)」消息。使用您新增的單獨 計數器變數始終跟蹤嘗試次數。仍存在一個無法消除的系統提示。它提示輸入多個匹配項(「找到多 個名稱。從以下選項中進行選擇……」)。 Name To User步驟始終以Successful、Timeout、 Unsuccessful或Operator結尾(如果在步驟屬性中選擇了)。 除「成功」(Successful)和「操作員 」(Operator)分支外,您會從「選單」(Menu)步驟中退出。這表示您增加了嘗試計數器並返回主選 單。根據具體情況,您可以擁有單獨的重試計數器,並新增一個步驟以返回到DialByName標籤,以 便它重複已經選擇的操作。

註:2.1.1版中需要考慮的一個缺陷是Cisco錯誤ID [CSCeg81385](//www.cisco.com/cgi-bin/Support/Bugtool/onebug.pl?bugid=CSCeg81385)(僅限[註冊客](//tools.cisco.com/RPF/register/register.do)戶)。 當 NameToUser步驟的「最大重試次數」設定為零或一時,必須使用終止字元。如果沒有終止字元 ,則不會轉到此步驟的「成功」分支。相反,即使存在匹配,它始終會轉到「超時」。

如果使用者沒有輸入可以對映到某個名稱的副檔名,則Unsuccessful分支將針對MaxRetries檢查新 的計數器(SpellByNameAttempts)。假設需要對spell-by-name函式應用相同的最大主選單輸入重試 次數。如果需要不同,可以新增單獨的變數。

成功的NameToUser步驟表示至少輸入了一個數字,並且選擇了在Cisco Unity Express中定義的單 個使用者的姓氏(僅當完全沒有輸入數字時才到達超時分支)。 為確保副檔名是唯一的,請檢查是 否可以將副檔名對映回使用者。這可以通過ExtensionToUser步驟來實現。此步驟新增在Cisco Unity Express 2.1.1中。以前,在給定分機號的情況下,無法確保它對映到語音郵件系統中的實際 使用者。您能做的最佳操作是設定一些變數進行對比,例如新增步驟「If(TransferExt < MinExtension)」 ||(TransferExt > MaxExtension)。.." 或者類似的東西。

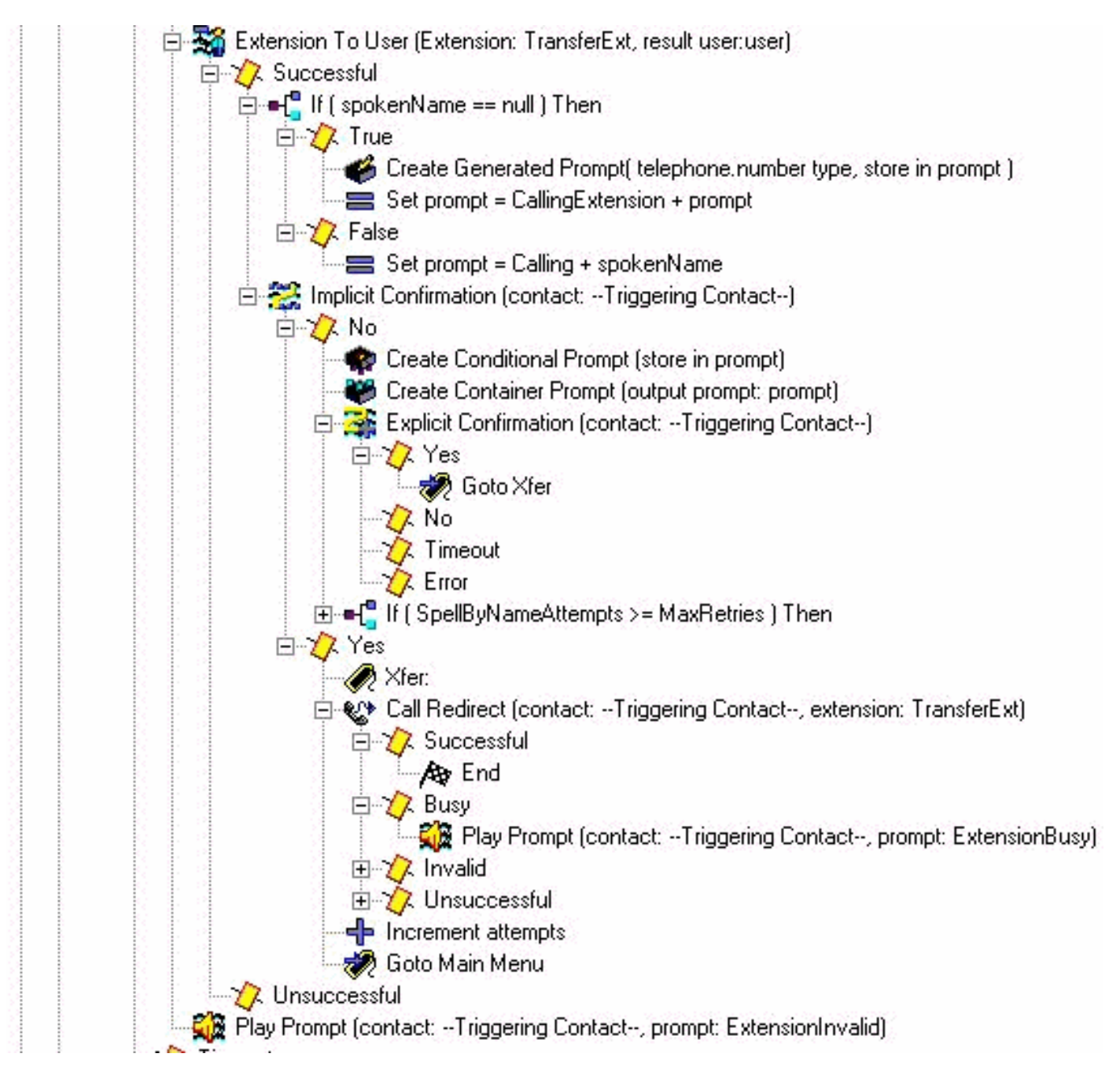

在這裡,在將副檔名對映回使用者後可以看到指令碼。如果沒有,則播放副檔名無效的提示。通常 由於某種原因沒有延期。對於Cisco CallManager Express,這意味著如果您嘗試轉接呼叫,則掛機 。這可能會造成輕微的混亂,因為呼叫者已經選擇了使用者。但是,這顯然已經是一個您無論如何 都要瞭解的錯誤情況。如果成功地將擴展對映到使用者,則首先檢查副檔名是否具有錄音名稱(當 您查詢該使用者時,會填充notedName變數)。 然後,將提示變數設定為Calling並設定 sponedName。否則,請將其設定為Calling Extension加上使用者的拼寫分機。您也可以拼寫名稱 (在提示中播放S[name])。 沒有要播放的錄音名稱。任何系統拼寫(如拼寫名稱或分機)始終以 系統的聲音完成,無法自定義。Implicit Confirmation步驟將播放您剛剛建立的提示。如果使用者未 鍵入任何內容,則它會進入「是」分支並重定向呼叫。如果Cisco CallManager整合出現問題,它會 播放問候語,並將呼叫者傳送回主選單。如果呼叫者輸入了某內容,則生成另一個提示。這一次 ,提示符以notedName或使用者名稱稱的拼寫版本開頭(建立條件提示步驟)。 然後暫停並提示「 如果這是您呼叫的人員的姓名,請按1」。 現在,使用者可以按1選擇「是」、「2」、「\*」或等待 。系統會將它們傳送回拼寫名稱部分或傳送給操作員。這取決於他們通過系統的次數。

#### 通過分機撥號

按分機撥號部分已經收集了第一個數字(本例中為「2」)。將prefixDigit變數設定為2。您可以根據 前導數(或如果可能有多於一個前導數)輕鬆地更改此值。 任何前導數字都不能與選單中的另一個 選項相同(例如1,在此示例中用於按名稱撥號)。 Get Digit String也會收集固定數量的數字(本 例中為2)。 因此,總位數需要修正。如果有效分機以2或3開頭,則可以向「選單」步驟的選項3新 增「Set prefixDigit = "3"」步驟,然後新增「Goto DialByExtension」步驟。

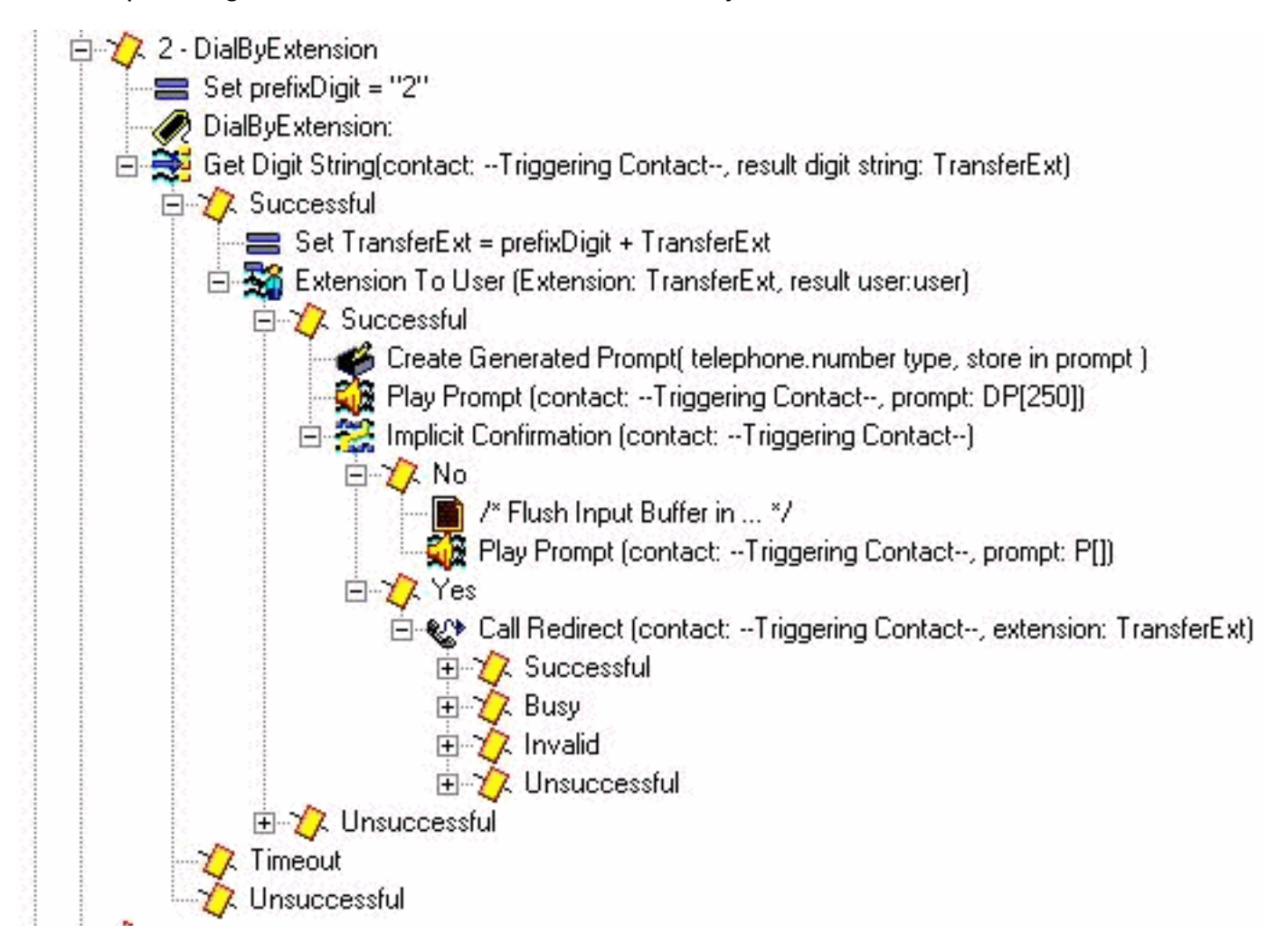

由於在此環境中具有三位副檔名,因此「獲取數字字串」步長輸入長度引數為2。沒有終止字元和取 消鍵。最大重試次數為0。如果使用者未輸入有效分機,指令碼將增加嘗試次數並返回主選單。該步 驟不播放任何音訊(提示為P[]),因為使用者已經處於撥號數字的中間位置。

成功收集兩位數字後,在已撥號(允許從「選單」步驟進行分支)的字首數字(本例中為「2」)之 前加上字首。 結果的TransferExt隨後會傳遞到「分機到使用者」(Extension To User)步驟,該步驟 將驗證該使用者是否有效。如果是,則建立具有拼寫副檔名的提示。在Implicit Confirmation步驟中 ,播放「calling extension」提示,後跟分機。查詢使用者並播放口語名稱,就像您在

DialByName中所做的那樣。但是,在這種情況下,不需要進行此操作。如果沒有撥打任何數字,假 定這是呼叫者想要到達的分機,然後重定向呼叫。否則,循環返回主選單。「播放提示DP[250]」 步驟的作用是清除任何其他輸入,因為「獲取數字字串」步驟未配置任何終止字元。其思路是,如 果某人撥打「200」或「200#」分機,則希望此方式有效。 如果在運行隱式確認步驟時輸入#,則 進入該步驟的「否」部分。在某些情況下,可能根本不需要隱式確認步驟,而是立即重定向呼叫。 為了便於說明,這些步驟將留在中。

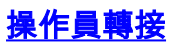

i 2 0 - Operator XferOperator: GD Play Prompt (contact: --Triggering Contact--, prompt: TransferringCall) in · · · Call Redirect (contact: --Triggering Contact--, extension: OperatorExtension) E Z Successful 由 入 Busy 由 人 Invalid 田 人 Unsuccessful  $\overline{\Box}$  of [OperatorTransferFailed >= 3 ] Then ⊟ γ True Goto Sorry  $\sqrt{\lambda}$  False 

播放提示「Transferring call」(轉接呼叫),然後將其重定向到配置的運營商分機。如果由於某種 原因而失敗,則有一個單獨的計數器,您可以遞增該計數器並返回主選單。這是因為您要使用某種 方法讓操作員有時間離開電話或重新註冊,以便您可以成功地再次嘗試轉接至他們。經過多次嘗試 (在本例中為3進行硬編碼)後,您會轉移到「抱歉」標籤,該標籤將丟棄呼叫。

#### 高級錯誤處理

指令碼可以在許多地方失敗。設計良好的指令碼中一個比較常見的領域是缺少使用者提示。當系統 嘗試播放不存在提示時,可能會發生許多情況。首先,如果播放提示的步驟將「Continue On Prompt Errors(提示錯誤時繼續)」設定為「Yes(是)」。它會繼續下一步,而不會播放提示。 如果「提示時繼續錯誤」設定為「否」,則會生成異常。在大多數情況下,這是「 UndefindedPromptException」,這意味著找不到提示或從未配置提示。當您執行「開啟例外轉至 」步驟時,您可以捕獲此例外並轉到代碼部分,此部分可以播放系統消息或另一種形式的音訊。由 於「On Exception Goto」步驟適用於整個指令碼中播放的所有音訊(您不能為播放的每個提示定義 單獨的「On Exception Goto」步驟),因此處理此步驟的最佳方式是在播放提示之前立即設定錯誤 代碼變數。這樣,您就可以在某處進行分支,根據錯誤代碼採取操作,然後可能進行分支迴轉。

例如,可以使用以下內容修改指令碼:

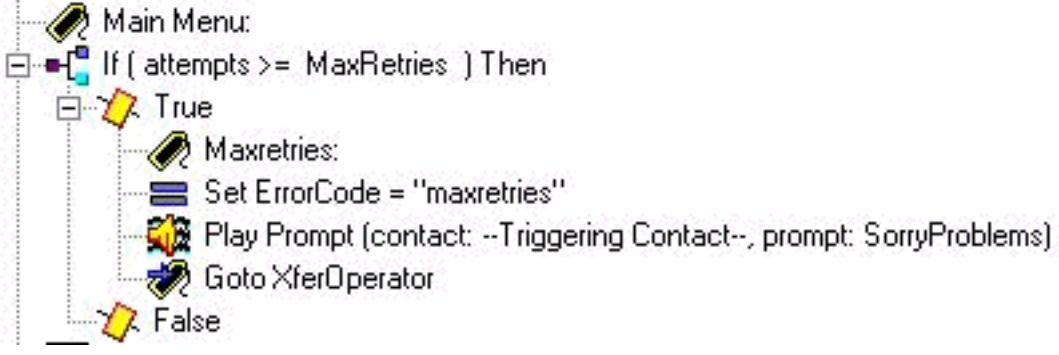

您已新增「Maxretries」標籤。這是用來回到同一個地方的。將ErrorCode變數設定為Maxretries。 在「播放提示」步驟中,確保將「在提示錯誤時繼續」設定為否。現在新增一個可以處理此問題的 部分。檢視ErrorCode是否與「Maxretries」匹配,然後將SorryProblems變數(您之前嘗試播放該 變數)設定為系統消息Sorry you are trouble 。請保持連線,有些會很快與您聯絡。然後轉到 Maxretries標籤以便可以播放。

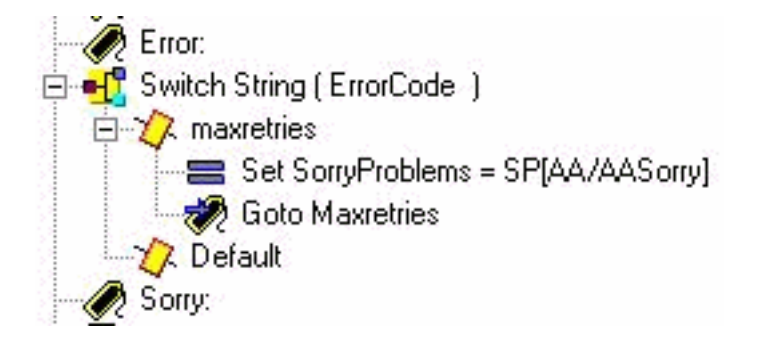

最後一步是更改On Exception Goto消息以查詢UndefinedPromptException錯誤:

မြူမှ On Exception(UndefinedPromptException) Goto Error

此步驟可以位於指令碼中的任何位置。然而,它通常位於或接近開始。有許多步驟可以播放提示。 系統提示會列在本文檔的底部。

可以使用此方法代替呼叫checkAltGreet.aef子流。您需要播放AltGreeting.wav檔案。如果有錯誤 ,請處理它。這樣做的好處是,當它玩或不玩時,你就能知道它玩了什麼。

雖然不太常見,但下面是其他提示性例外:

- UndefinedPromptException
- PromptException
- UndefinedPromptGenerator
- InvalidPromptArgumentException
- UnsupportedPromptExpression

#### 將呼叫直接轉接至語音信箱

目前無法將呼叫直接重定向到語音信箱。必須將其傳送到轉發到語音郵件的號碼。這可以是Cisco CallManager Express(甚至Cisco CallManager)中的虛擬號碼,配置為呼叫前轉所有設定為語音 郵件引導號碼。使用Cisco Unity Express號碼/e.164號碼設定將該號碼與使用者或組匹配。[將呼叫](//www.cisco.com/en/US/products/sw/voicesw/ps5520/products_tech_note09186a00802ab979.shtml ) [者直接轉接到Unity Express郵箱說](//www.cisco.com/en/US/products/sw/voicesw/ps5520/products_tech_note09186a00802ab979.shtml )明了如何執行此操作。

#### 指令碼變數

必須先建立指令碼中使用的所有變數,然後才能使用它們。如果您使用了一個工具並在以後將其刪 除,請在指令碼編輯器中選擇「工具」>「驗證」以找到它。對於此示例指令碼,以下是使用的變數 。請注意名稱、型別、值(最初為變數的值)和屬性。「引數」屬性表示該變數通過網頁提供給管 理員。任何希望Cisco Unity Express管理員自定義的內容都需要有「引數」屬性。

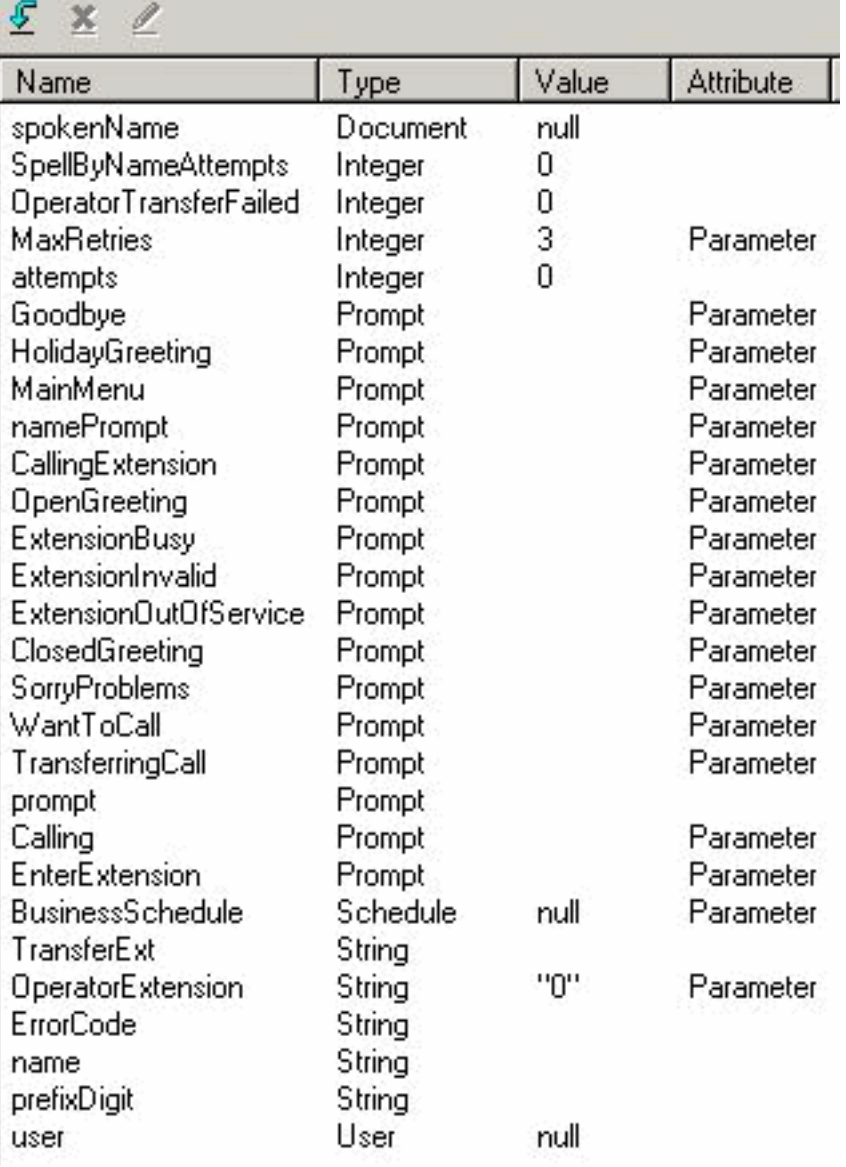

如果不想記錄所有這些自定義提示,可以編輯每個提示,並取消選中Parameter屬性,以便它不會 通過網頁顯示。為了確保系統仍然正常工作,請在指令碼的開始處新增幾個設定步驟。例如,將「 Calling」設定為「SP[AA/AACalling]」。 並非此處顯示的所有提示都有相應的系統指令碼。在大多 數情況下,最好自己記錄下來。如果提示沒有更改,您可以記錄一次,確保它們存在於具有給定檔 名的Cisco Unity Express系統中,然後從變數中刪除「引數」屬性。這樣,提示符就會播放一個固 定的檔名。但是,管理員可能會意外更改該變數的Web介面不會顯示該變數。

## <span id="page-13-0"></span>將指令碼上傳到Cisco Unity Express

通常,向Cisco Unity Express新增新應用程式和指令碼的第一步是上傳提示。這一點非常重要,因 為提示必須存在於系統上,才能在指令碼引數中配置它們。否則,您必須將引數留空,上載提示 ,然後返回並編輯指令碼引數。有關如何記錄和上傳提示的其他資訊,請參閱[通過電話\(AVT\)/問候](//www.cisco.com/en/US/products/sw/voicesw/ps5520/products_tech_note09186a008025c5e0.shtml) [語管理系統管理](//www.cisco.com/en/US/products/sw/voicesw/ps5520/products_tech_note09186a008025c5e0.shtml)。

儲存指令碼並準備試用後,首先需要將其上傳到Cisco Unity Express。最簡單的方法是使用 GUI,因為這樣不需要FTP伺服器來載入指令碼檔案。

請完成以下步驟:

1. 使用具有管理許可權的帳戶登入到Cisco Unity Express GUI。

- 2. 選擇Voice Mail > Auto Attendant。
- 3. 按一下「Add」。
- 4. 在「Selected Automated Attendant Script」(選定的自動話務員指令碼)旁邊,按一下 Upload按鈕。

5. 按一下「Browse」。

- 6. 查詢指令碼檔案,選擇該檔案並按確定。
- 7. 如果要更改目標檔名,請進行更改。否則請按Upload。
- 8. 輸入應用程式名稱。它可以是小寫中的任何內容,用於引用與此指令碼檔案關聯的應用程式。
- 9. 按「Next」(下一步)。
- 10. 該頁現在顯示標籤為引數的指令碼的所有變數。這表示可以在此頁上設定這些專案。如果您 尚未上傳提示檔案,您可以先完成此步驟,稍後再填寫資訊。
- 11. 輸入完指令碼引數後,按一下**下一步**。
- 12. 確保將應用程式標籤為Enabled,配置最大併發呼叫數(預設值為許可證允許的最大數目 )並輸入呼入號碼。這是需要呼叫此特定應用程式(觸發器)的呼叫數。 這可以是您的主自 動總機號碼或臨時號碼。您也可以跳過此項,稍後將其填寫。如果沒有呼入號碼,您將無法 測試或啟動指令碼。注意:對於具有SRST支援的Cisco CallManager整合,您需要輸入多個 呼入號碼。在Cisco Unity Express 2.1.1之前,此資訊必須通過CLI輸入。在Cisco Unity Express 2.1中,可以從**管理>呼入號碼**螢幕輸入多個呼入號碼(觸發器)。
- 13. 按一下「Finished」。

上載指令碼並配置應用程式後,必須確保可以將呼叫路由到應用程式。這意味著必須配置Cisco CallManager Express或Cisco CallManager。使用CallManager Express時,這涉及配置指向Cisco Unity Express的撥號對等體,該撥號對等體與Cisco Unity Express中配置的模式(觸發器號碼或呼 入號碼)匹配。在Cisco CallManager中,必須新增具有此編號的CTI路由點。不要忘記您必須將此 CTI路由點與Cisco Unity Express登入時使用的JTAPI使用者相關聯。此配置可能需要重新啟動 Cisco Unity Express。新增路由點並與使用者關聯後,您可以根據需要更改指令碼,而無需重新啟 動。

更新指令碼時,如果未新增或更改任何變數引數,您可以進入Cisco Unity Express編輯器,按一下 Voice Mail > Scripts,上載,然後選擇指令碼。它被其他所有配置引數覆蓋,這些引數保持不變。

建立提示時,最簡單的方法是使用AVT系統。其記錄的檔名包含日期/時間戳。但是在Cisco Unit Express 2.1.1及更高版本中,可以使用CLI ccn rename prompt命令。以前,您必須下載提示,使用 新名稱重新上傳,然後刪除原始.wav檔案。例如:

cue-3745-44a> **show ccn prompts**

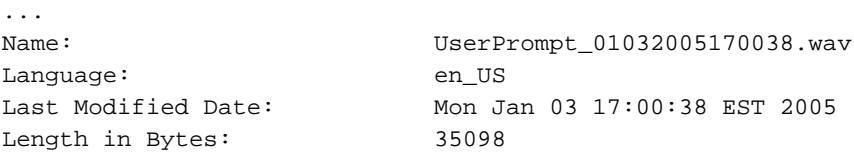

cue-3745-44a> **ccn rename prompt UserPrompt\_01032005170038.wav MyPrompt.wav language en\_US** Warning! Any existing ccn applications that use this prompt will

stop working until they are manually updated with the new prompt name. Continue? (y/n) y cue-3745-44a>

<span id="page-14-0"></span>
$$
\underline{\text{}^{\text{#}}} \underline{\text{}^{\text{#}}}
$$

對指令碼進行故障排除時,您需要呼叫並測試各種場景,包括常規使用者輸入以及超時和預期錯誤

情況。

上載指令碼之前,請始終訪問指令碼編輯器中的Tools > Validate條目,並確保收到「Validation succeeded」消息。否則,所有錯誤都會顯示在調試窗格中。您可以按兩下它們,並且它將顯示錯 誤條件在指令碼中的位置。

在大多數情況下,預設跟蹤對於故障排除問題來說綽綽有餘。為了簡化此操作,請開啟預設跟蹤並 使用過濾功能來顯示所需的內容。

在任何測試之前,發出clear trace命令。這將清除跟蹤消息的記憶體緩衝區,以便過濾的資訊量僅 包括發出命令後的資料。

對於指令碼執行,要過濾的最重要項是EXECUTING\_STEP。這將顯示運行的所有步驟。例如:

cue-3745-44a> **clear trace**

cue-3745-44a> /\*\*\* NOW THE TEST CALL IS MADE \*\*\*/

cue-3745-44a> show trace buffer long | include EXECUTING\_STEP

3119 12/28 17:05:33.955 ACCN APMG 0 EXECUTING\_STEP:Executing a step: Application=App[name=customaa,type=Cisco Script Application,id=4, desc=customaa,enabled=true,max=8,valid=true,optional= [cfgVars=[Lcom.cisco.wfapi.util.WFNameValuePair;@14efaa66,script=customaa21.aef]], Task id=17,000,000,007,Step id=0,Step Class=com.cisco.wfframework.steps.core. StepStart, Step Description=Start

...

在此輸出示例中,一些冗餘資訊在中間被刪除,並在日期/時間戳的開始處裁剪。大多數時候,最重 要的資訊是每行的末尾。

#### 注意:由於空間原因,這些輸出線路中的許多線路被降為第二和第三線路。

```
5:33.956 Step id=529,Step Class=com.cisco.wfframework.steps.core.StepComment,
Step Description=/* Assumptions: User extensions ... */
5:33.957 Step id=3,Step Class=com.cisco.wf.steps.ivr.AcceptStep,Step
Description=Accept (contact: --Triggering Contact--)
5:33.977 Step id=129,Step Class=com.cisco.wf.steps.ivr.OutputStep,Step
Description=Play Prompt (contact: --Triggering Contact--, prompt: DP[500])
5:34.461 Step id=2,190,Step Class=com.cisco.wfframework.steps.core
.StepOnExceptionGoto,Step Description=On Exception(UndefinedPromptException)
Goto Error
5:34.463 Step id=1,649,Step Class=com.cisco.wfframework.steps.core
.StepComment,Step Description=/* Check for Alternate Greeting. ... */
5:34.464 Step id=1,650,Step Class=com.cisco.wfframework.steps.core
.StepCallSubflow,Step Description=Call Subflow -- checkAltGreet.aef
5:34.467 Step id=0,Step Class=com.cisco.wfframework.steps.core.StepStart,
Step Description=Start
5:34.468 Step id=78,Step Class=com.cisco.wf.steps.ivr.GetContactInfoStep,
Step Description=Get Contact Info (contact: --Triggering Contact--)
5:34.469 Step id=79,Step Class=com.cisco.wfframework.steps.core
.StepCreateHost,Step Description=aType = new com.cisco
.aesop.AltGreetType(language)
5:34.473 Step id=56,Step Class=com.cisco.wfframework.steps.core
.StepHost,Step Description=pExist = aType.isEnabled()
5:34.477 Step id=5,Step Class=com.cisco.wfframework.steps.core
.StepIf,Step Description=If ( pExist == true
5:34.478 Step id=3,Step Class=com.cisco.wfframework.steps.core
```
.StepEnd,Step Description=End 5:34.480 Step id=510,Step Class=com.cisco.wf.steps.ivr.**HolidayStep**, Step Description=**Is Holiday (Date: --Current Date--)** 5:34.487 Step id=512,Step Class=com.cisco.wf.steps.ivr.**BusinessHoursStep**, Step Description=**Business Hours** (date: --Current Date--, time: --Current Time--, schedule: BusinessSchedule) 5:34.527 Step id=1,659,Step Class=com.cisco.wfframework.steps.core .**StepLabel**,Step Description=**Office Open:** 5:34.529 Step id=1,660,Step Class=com.cisco.wf.steps.ivr.**OutputStep**, Step Description=**Play Prompt** (contact: --Triggering Contact--, **prompt: OpenGreeting)** 5:35.722 Step id=1,669,Step Class=com.cisco.wfframework.steps.core .**StepLabel**,Step Description=**Main Menu:** 5:35.723 Step id=732,Step Class=com.cisco.wfframework.steps.core .**StepIf**,Step Description=**If ( attempts >= MaxRetries ) Then** 5:35.724 Step id=2,195,Step Class=com.cisco.wfframework.steps.core .**StepAssign**,Step Description=**Set ErrorCode = "mainmenu"** 5:35.726 Step id=2,259,Step Class=com.cisco.wf.steps.ivr.**MenuStep**, Step Description=**Menu** (contact: --Triggering Contact--, **prompt: MainMenu)** 5:35.730 Step id=2,294,Step Class=com.cisco.wf.steps.ivr.**ParseInputStep**, Step Description=**Get Digit String**(contact: --Triggering Contact--, result digit string: **TransferExt**) 5:36.197 Step id=2,295,Step Class=com.cisco.wfframework.steps.core .**StepAssign**,Step Description=**Set TransferExt = "2" + TransferExt** 5:36.198 Step id=2,296,Step Class=com.cisco.wf.steps.ivr.**ExtensionToAddressStep**, Step Description=**Extension To User (Extension: TransferExt, result user:user)** 5:36.214 Step id=2,297,Step Class=com.cisco.prompt.steps.**CreateGeneratedPromptStep**, Step Description=**Create Generated Prompt( telephone.number type, store in prompt )** 5:36.229 Step id=2,298,Step Class=com.cisco.wf.steps.ivr.**ImplicitConfirmStep**, Step Description=**Implicit Confirmation** (contact: --Triggering Contact--) 5:41.971 Step id=2,301,Step Class=com.cisco.wf.steps.ivr.**RedirectStep**, Step Description=**Call Redirect** (contact: --Triggering Contact--, extension: **TransferExt**) 現在您可以看到每個步驟的執行過程。您看不到表達式的求值方式,也看不到任何使用者輸入。如 果前面有指令碼,您可以按照指令碼分支的位置進行操作,同時瞭解您輸入的數位資訊(在這種情 況下,使用者撥入、撥打分機並轉接)。

使用過濾器檢視數字。

cue-3745-44a> show trace buffer long | include "process digit" 3119 12/28 17:05:35.728 ACCN CMTS 0 process digit 2 tag=2 3119 12/28 17:05:35.943 ACCN CMTS 0 process digit 0 3119 12/28 17:05:36.195 ACCN CMTS 0 process digit 1 從該輸出中,您看到分機201被撥號。

如果CUE和CUE指令碼編輯器的版本都不同,並且您正在嘗試通過GUI或CLI上載AA指令碼,則上 載失敗並顯示Upload failed錯誤消息。如果兩個版本不同,則需要使用與CUE相同的版本的CUE編 輯器重新建立指令碼。或者,將CUE升級到CUE指令碼編輯器的版本並運行指令碼。

## <span id="page-16-0"></span>附錄

### <span id="page-16-1"></span>附錄1 — 系統提示

此表顯示了可以使用的系統提示。

注意:不能在自定義指令碼中重複使用在Cisco Unity Express語音郵件應用程式中聽到的所有提示 。某些提示只能通過語音郵件指令碼提供,您無法通過Cisco Unity Express指令碼編輯器自定義該 指令碼。

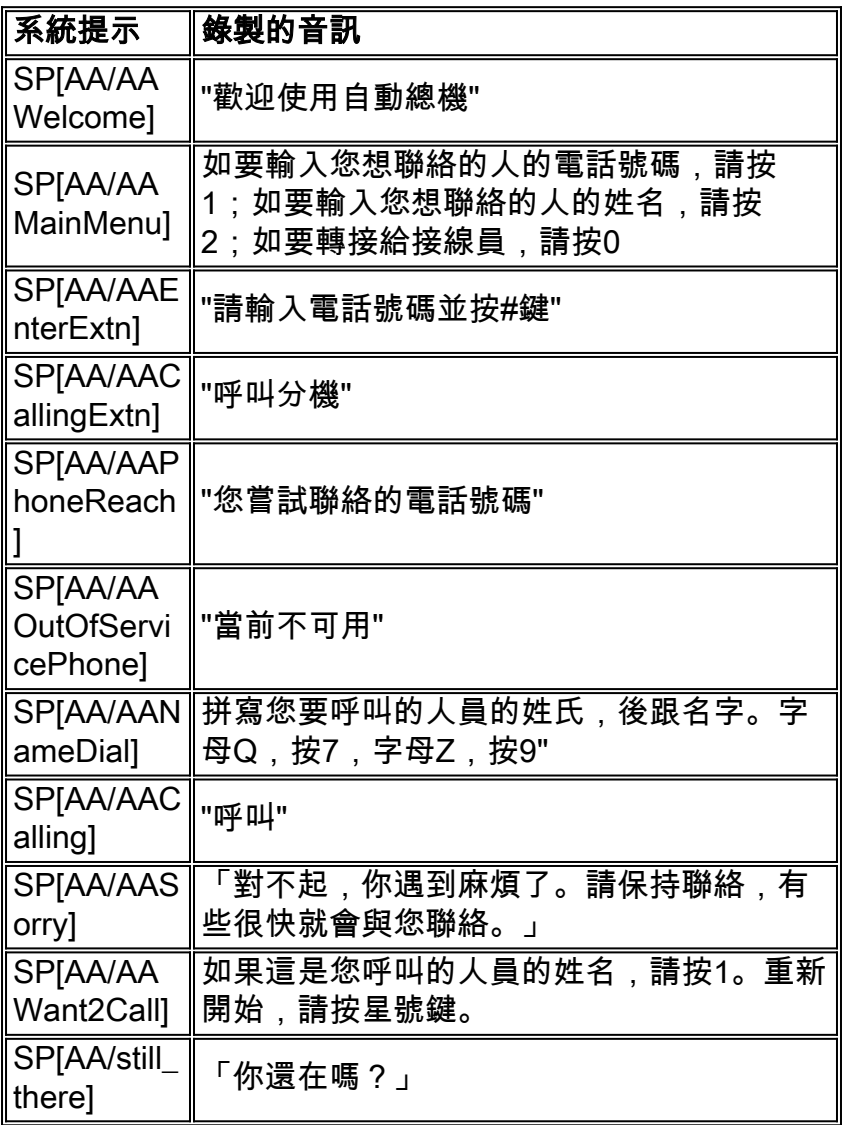

### <span id="page-17-0"></span>附錄2 — 重置預設跟蹤

若要通過CLI將系統(Cisco Unity Express 2.1.x及更低版本)重置為預設跟蹤,請先使用no trace all命令禁用所有跟蹤,然後將其貼上到CLI中:

trace ccn engine dbug trace ccn libldap dbug trace ccn subsystemappl dbug trace ccn managerappl dbug trace ccn managerchannel dbug trace ccn subsystemjtapi dbug trace ccn subsystemsip dbug trace ccn stacksip dbug trace ccn subsystemhttp dbug trace ccn vbrowsercore dbug trace ccn subsystemcmt dbug trace ccn libmedia dbug trace ccn managercontact dbug trace ccn stepcall dbug trace ccn stepmedia dbug trace config-ccn sip-subsystem debug trace config-ccn jtapi-subsystem debug trace config-ccn sip-trigger debug trace config-ccn jtapi-trigger debug trace config-ccn http-trigger debug trace config-ccn group debug trace config-ccn application debug trace config-ccn script debug trace config-ccn prompt debug trace config-ccn miscellaneous debug trace voicemail database query trace voicemail database results trace voicemail database transaction trace voicemail database connection trace voicemail database execute trace voicemail mailbox login trace voicemail mailbox logout trace voicemail mailbox send trace voicemail mailbox save trace voicemail mailbox receive trace voicemail mailbox delete trace voicemail message create trace voicemail message dec trace voicemail message delete trace voicemail message get trace voicemail message inc trace webinterface initwizard inittrace ccn engine dbug trace ccn libldap dbug trace ccn subsystemappl dbug trace ccn managerappl dbug trace ccn managerchannel dbug trace ccn subsystemjtapi dbug trace ccn subsystemsip dbug trace ccn stacksip dbug trace ccn subsystemhttp dbug trace ccn vbrowsercore dbug trace ccn subsystemcmt dbug trace ccn libmedia dbug trace ccn managercontact dbug trace ccn stepcall dbug trace ccn stepmedia dbug trace config-ccn sip-subsystem debug trace config-ccn jtapi-subsystem debug trace config-ccn sip-trigger debug trace config-ccn jtapi-trigger debug trace config-ccn http-trigger debug trace config-ccn group debug trace config-ccn application debug trace config-ccn script debug trace config-ccn prompt debug trace config-ccn miscellaneous debug trace voicemail database query trace voicemail database results trace voicemail database transaction trace voicemail database connection trace voicemail database execute trace voicemail mailbox login trace voicemail mailbox logout trace voicemail mailbox send trace voicemail mailbox save trace voicemail mailbox receive trace voicemail mailbox delete trace voicemail message create trace voicemail message dec trace voicemail message delete trace voicemail message get

trace voicemail message inc trace webinterface initwizard init

# <span id="page-19-0"></span>相關資訊

- ・<u>[語音技術支援](//www.cisco.com/web/psa/technologies/index.html?c=268436015&referring_site=bodynav)</u>
- <mark>[語音和整合通訊產品支援](//www.cisco.com/web/psa/products/index.html?c=278875240&referring_site=bodynav)</mark>
- <u>[Cisco IP電話故障排除](http://www.amazon.com/exec/obidos/tg/detail/-/1587050757/002-9901024-1684829?referring_site=bodynav)</u>
- <u>• [技術支援 Cisco Systems](//www.cisco.com/cisco/web/support/index.html?referring_site=bodynav)</u>